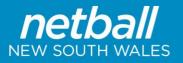

# **Creating a Single Day Tournament** (Carnival) Draw - TIPS

## **Before Beginning**

- Check that the Current Season is set.
- Create Match Start Times (One for each day and time).
- Create venues (One for each court).
- Create Grades (Create all the grades you will be fixturing).
- Allocate Teams to Grades (Populate the grades with teams) You can allocate teams via Grade Management, Task three dots button, and Allocate Teams. (no player names will appear)

### **Configuring Fixture Slots for tournament mode**

| Menu Mode     | Menu Heading | Menu Item        |
|---------------|--------------|------------------|
| Management    | Competition  | Grade Management |
| Colored and a |              |                  |

Select season

Every fixture slot that a match from a grade can potentially occupy in the tournament should be added.

The priority field of the fixture slot will be used to determine the order of allocation. Low values have a high priority (i.e. 1 is the Highest priority). It is recommended that the priority of a fixture slot should correspond to the round in which that fixture slot will be used (e.g. Priority 1 slots will be used in round 1).

If a set of fixture slots are going to be shared by multiple grades then all of the fixture slots need to be allocated to each grade.

#### **Creating the Draw**

| Menu Mode  | Menu Heading | Menu Item           |
|------------|--------------|---------------------|
| Management | Competition  | Draws > Create Draw |

• At 'Frequency' setting select 'Tournament'. This will make a few new settings available.

#### **Tournament mode settings**

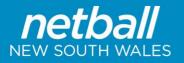

#### **Player Stats**

| Menu Mode  | Menu Heading | Menu Item       |
|------------|--------------|-----------------|
| Management | Competition  | Matches > Match |
|            |              | Manager         |

• Once the results have been added go to the previous match manager screen.

• In the matches list next to the relevant match select Actions.

• Under 'Enter player scores' select 'Go'.

#### **Enter Player Scores & Statistics**

|                            |        |                   |             |                                          |                 |           | Under 40s<br>r 2014 (12: | -          | imars      |   |           |         |            |  |
|----------------------------|--------|-------------------|-------------|------------------------------------------|-----------------|-----------|--------------------------|------------|------------|---|-----------|---------|------------|--|
|                            |        | Т                 | est Club 4  |                                          |                 | del       |                          | ,          |            |   | Т         | est Clu | <u>b 1</u> |  |
| Change Tean                | 1      |                   |             | Venue: ]                                 | iest NV C<br>Um |           | Matc<br>t specified      | h ID: 1272 | 2165       |   |           |         |            |  |
|                            |        |                   |             | Entering play                            | er scores       | for: Tes  | t Club 1                 |            | •          |   |           |         |            |  |
|                            |        |                   |             | Enter Final                              | Scores/St       | tats only | 🔍 Enter Al               | Period Sc  | ores/Stats |   |           |         |            |  |
| Totals                     |        |                   |             |                                          |                 |           |                          |            |            |   |           |         |            |  |
| Totals                     |        |                   |             |                                          |                 |           |                          |            |            |   |           |         |            |  |
|                            |        |                   |             |                                          |                 |           |                          |            |            |   |           |         |            |  |
| Player                     | Played | Periods<br>Played | Position(s) | Rating                                   | G               | GA        | Т                        | RO         | RD         | Р | то        | D       |            |  |
| Player<br>Test, Sandra     | Played |                   | Position(s) | Rating                                   | G               | GA        | I                        | RO         | RD         | P | то        | D       |            |  |
|                            |        | Played            |             |                                          | G               | GA        |                          | <b>RO</b>  | RD         | P | <b>TO</b> | D       |            |  |
| Test, Sandra               | V      | Played            | GS          |                                          | G               | GA        |                          | <b>RO</b>  | RD         | P | <b>TO</b> | D       |            |  |
| Test, Sandra<br>Test, Greg | V<br>V | Played<br>4<br>4  | GS<br>GA    | <ul> <li>□ ☆☆☆</li> <li>□ ☆☆☆</li> </ul> | G               | GA        |                          | <b>RO</b>  | <b>RD</b>  | P |           | D       |            |  |

- Complete player stats Untick 'played' for players who have not taken the court or add in periods played and positions for more detailed stats.
- Click 'Update'.

#### **Borrowed Players**

- In the player result list above, click the 'Add player' box at the bottom.
- Search for the player and add them to the game.
- Click 'Update'.